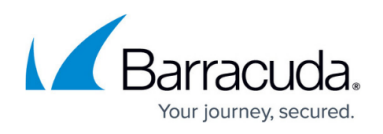

# **How to Adjust Windows 10 for Barracuda Firewall Admin on High Resolution Monitors**

#### <https://campus.barracuda.com/doc/73719578/>

On Windows 10 systems with high resolution monitors (4K, Microsoft Surface, etc.), the monitor's default settings prevent Barracuda Firewall Admin from being displayed properly. To fit the application for optimal use, it is recommended to adjust the display on high DPI monitors by increasing the custom scaling level. Windows 10 offers an easy way to adjust the display to fit any kind of application, including Firewall Admin. You can scale the display for each monitor separately and on the fly. The changes you make are instantly visible.

### **Step 1. Set the Custom Scaling Level**

- 1. Open the **Display Settings** from the context menu or by right-clicking on a free space on your desktop.
- 2. In the **Settings** window, select **Advanced Display Settings**.

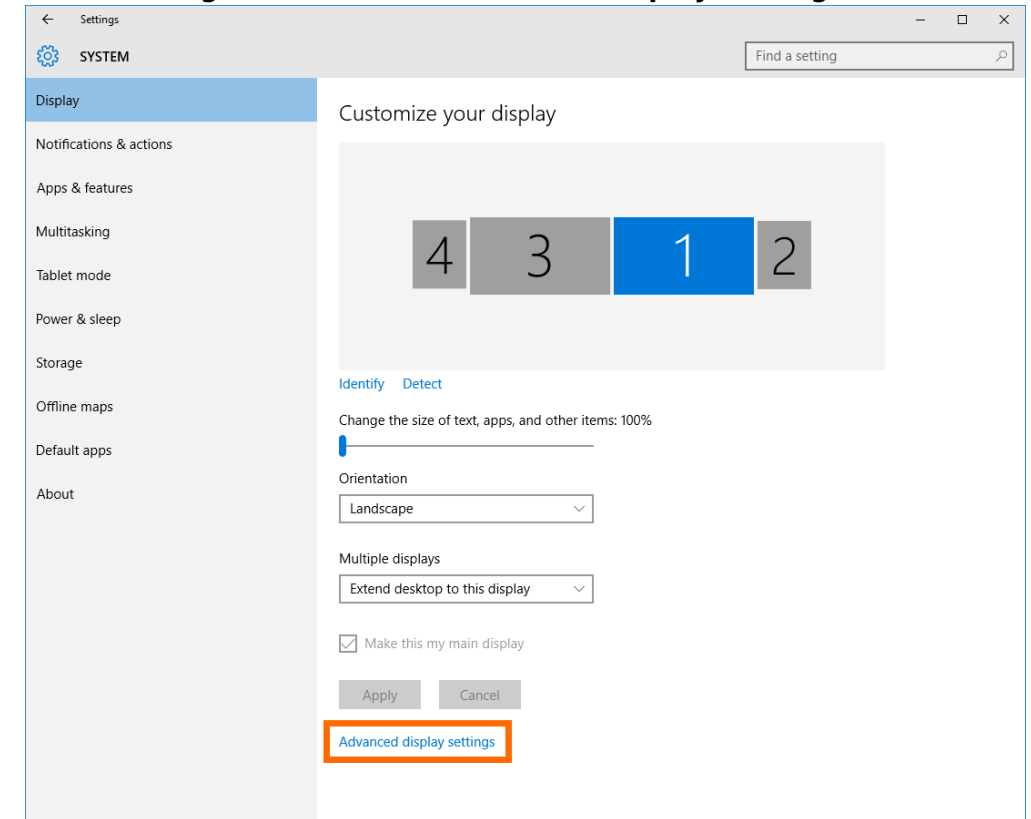

3. In the **Related Settings** section, select **Advanced sizing of text and other items**.

## Barracuda CloudGen Firewall

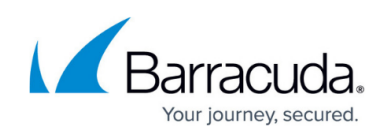

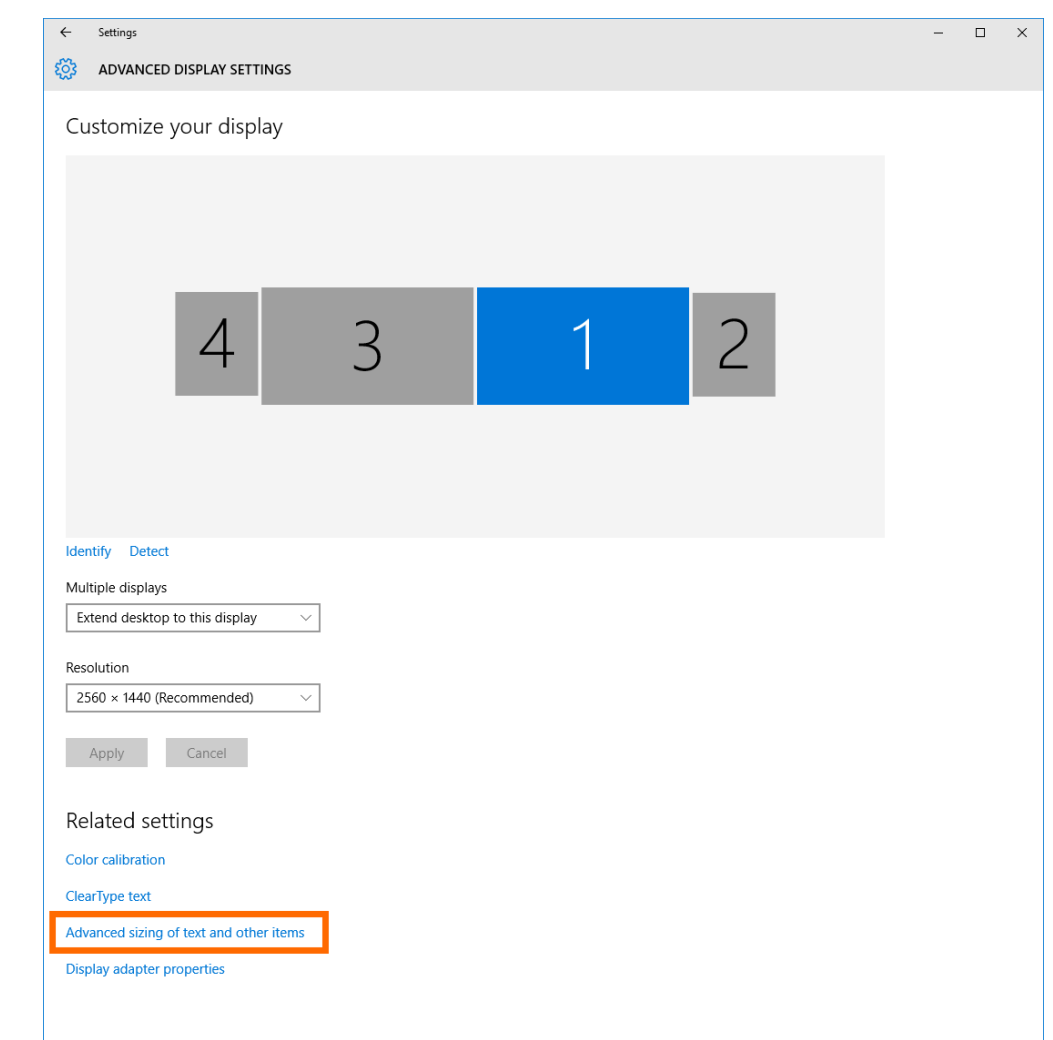

4. Click the **Set a custom scaling level** link.

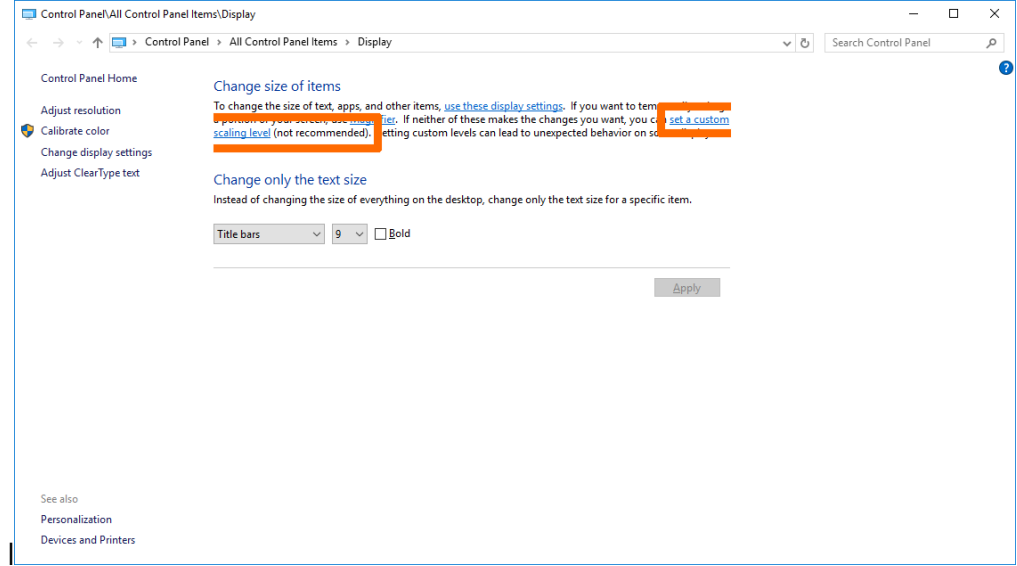

5. Set the scaling level to 100% and click **OK**.

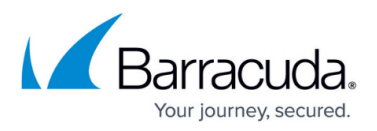

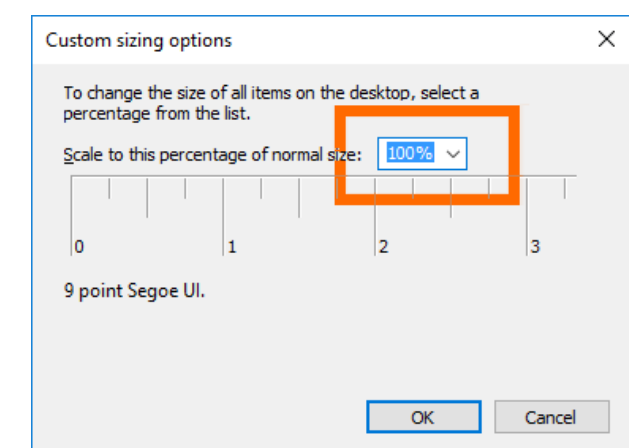

Sign out and then sign in again to apply the 100% custom scaling.

### **Step 2. Adjust the Windows 10 Display**

Adjust the scaling for each monitor separately.

- 1. Open the **Display Settings** from the context menu or by right-clicking on a free space on your desktop.
- 2. In the **Settings** window, select **Advanced Display Settings**.
- 3. Customize the display according to your requirements.

Barracuda CloudGen Firewall

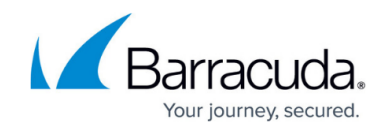

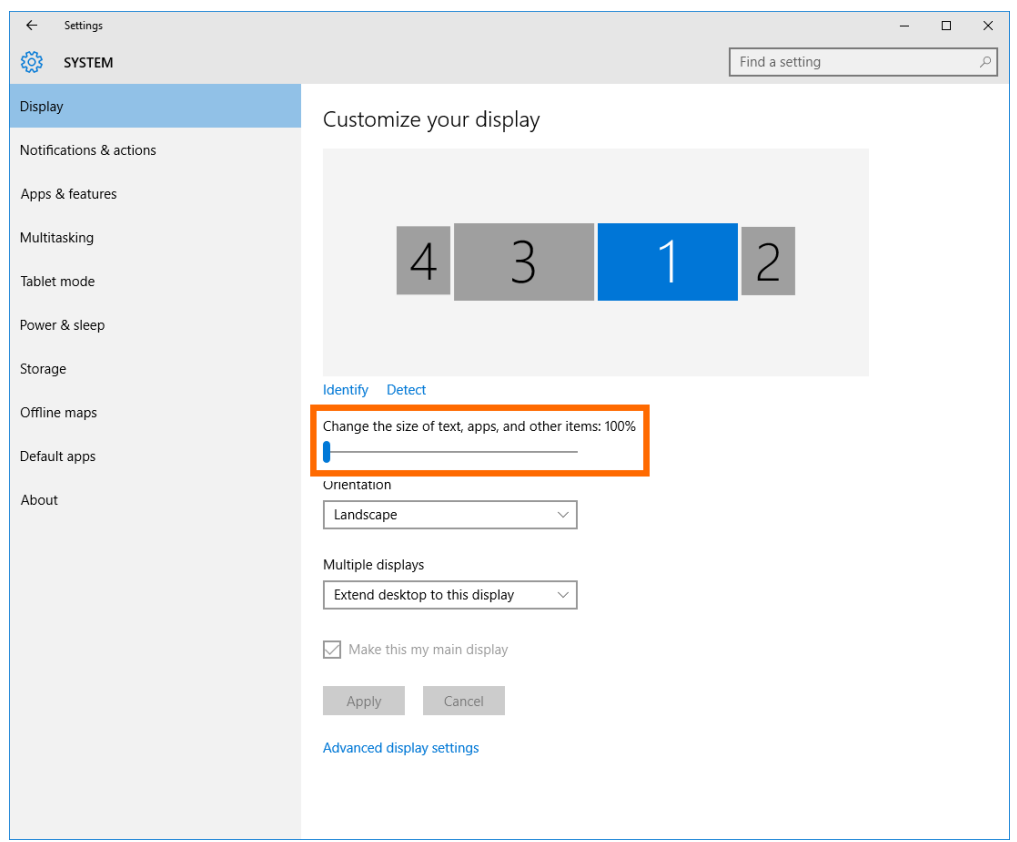

### Barracuda CloudGen Firewall

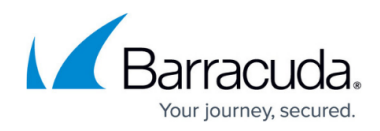

#### **Figures**

- 1. hr dpi 02.png
- 2. hr\_dpi\_01.png
- 3. hr\_dpi\_04.png
- 4. hr\_dpi\_05.png
- 5. hr\_dpi\_06.png

© Barracuda Networks Inc., 2020 The information contained within this document is confidential and proprietary to Barracuda Networks Inc. No portion of this document may be copied, distributed, publicized or used for other than internal documentary purposes without the written consent of an official representative of Barracuda Networks Inc. All specifications are subject to change without notice. Barracuda Networks Inc. assumes no responsibility for any inaccuracies in this document. Barracuda Networks Inc. reserves the right to change, modify, transfer, or otherwise revise this publication without notice.